# 6. Come GESTIRE i COMPITI in CLASSROOM: controllo e correzione

Come docente posso accedere ai compiti da qualsiasi strada:

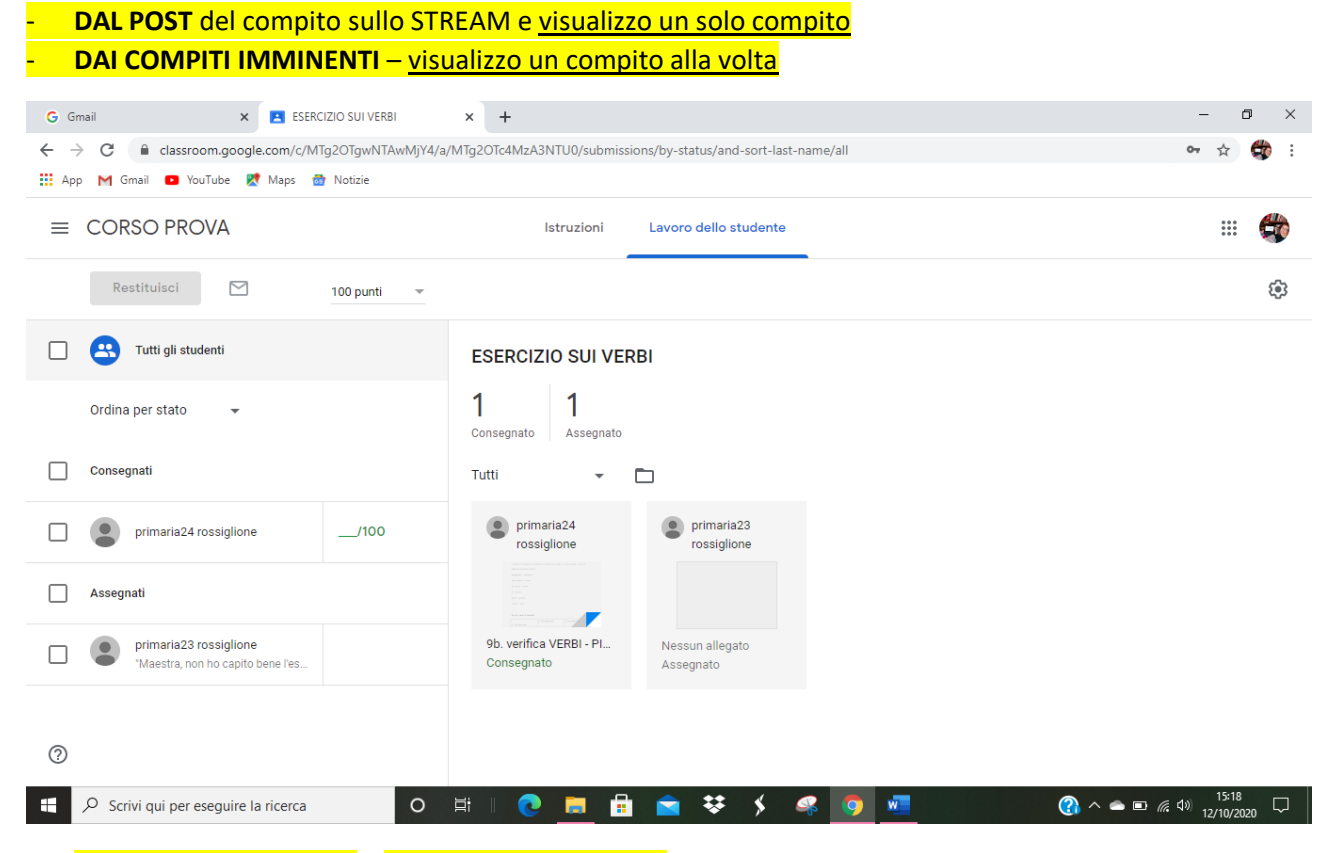

**Dai LAVORI DEL CORSO** – visualizzo tutti i compiti che ho assegnato a quella classe

Clicco **su UN COMPITO** e mi compare **IL DETTAGLIO (CONSEGNATI, ASSEGNATI)**

G Gmail  $\mathbf{x}$  **P** Lavori del corso per CORSO PRO  $\mathbf{x}$  +  $- \quad \ \ \, \oplus \quad \quad \times$  $\leftarrow$   $\rightarrow$   $\mathbb{C}$   $\blacksquare$  classroom.google.com/w/MTg2OTgwNTAwMjY4/t/all  $\sim$   $\sim$   $\sim$   $\sim$ Hi App M Gmail D YouTube R Maps To Notizie  $\equiv$  CORSO PROVA Stream Lavori del corso Persone Voti \$ :: ● Meet Google Calendar Cartella Drive del corso  $+$  Crea Tutti gli argomenti **ESERCIZIO SUI VERBI** Scadenza: 15 ott **TESTLOESCRITTIVE** Data pubblicazione: 11:23 (Ultima modifica: 11:29)  $\mathbf{1}$  $\mathbf{1}$ Consegnato Assegnato 9b. verifica VERBI - genn... Word D Visualizza compito 企 LA MIA PAGINA DI DIARIO Scadenza: 22 ott  $\frac{2}{3}$  $^\circledR$ A Scrivi qui per eseguire la ricerca  $O$   $\equiv$  $\bigcirc$   $\wedge$   $\bullet$   $\Box$   $\bigcirc$   $\downarrow$   $\downarrow$   $\Box$ 

 $\cdot$ :

Clicco **su VISUALIZZA COMPITO** e visualizzo il singolo compito di tutti gli studenti

Nel dettaglio del compito vedo che un mio alunno ha consegnato il compito che infatti compare con la scritta **CONSEGNATO**

G Gmail  $\Box$  $\times$   $\begin{array}{|c|c|}\n\hline\n\end{array}$  ESERCIZIO SUI VERBI  $\times$  +  $\times$  $\leftarrow \rightarrow \mathbf{C}$  |  $\hat{p}$  classroom.google.com/c/MTg2OTgwNTAwMjY4/a/MTg2OTc4MzA3NTU0/submissions/by-status/and-sort-last-name/all  $\frac{1}{2a}$  $\mathbf{a}$  :  $\sim$ Hi App M Gmail D YouTube X Maps & Notizie  $\frac{40}{100}$  $\equiv$  CORSO PROVA Istruzioni Lavoro dello studente  $\mathbb{R}$ Restituisci  $\triangleright$ స్ట్ర 100 punti  $\overline{\phantom{a}}$ Tutti gli studenti **ESERCIZIO SUI VERBI**  $\mathbf{1}$  $\mathbf{1}$ Ordina per stato J. Consegnato Assegnato  $\Box$  Consegnati Tutti  $\bullet$  primaria24  $\bullet$  primaria23  $100$  $\Box$ primaria24 rossiglione rossiglione rossiglione  $\Box$ Assegnat  $\overline{\phantom{a}}$ **COMP**<br> **COMPUTER**<br> **COMPUTER**<br> **COMPUTER** 9b. verifica VERBI - PI. Nessun allegato  $\Box$ "Maestra, non ho capito bene l Consegnato Assegnato  $^{\circ}$ **<u>∩</u>**  $\wedge$  **●** ■ <del> *€*</del>  $\uplus$   $\frac{15:20}{12/10/2020}$   $\Box$ De Scrivi qui per eseguire la ricerca  $\circ$ 真i  $\bullet$ ₩ n. К

L'altro non ha consegnato e ha scritto un **COMMENTO PRIVATO** per chiedere aiuto

#### Clicco sull'alunno in difficoltà per inviargli un MESSAGGIO PRIVATO di spiegazioni

Clicco sulla freccia per inviare la risposta

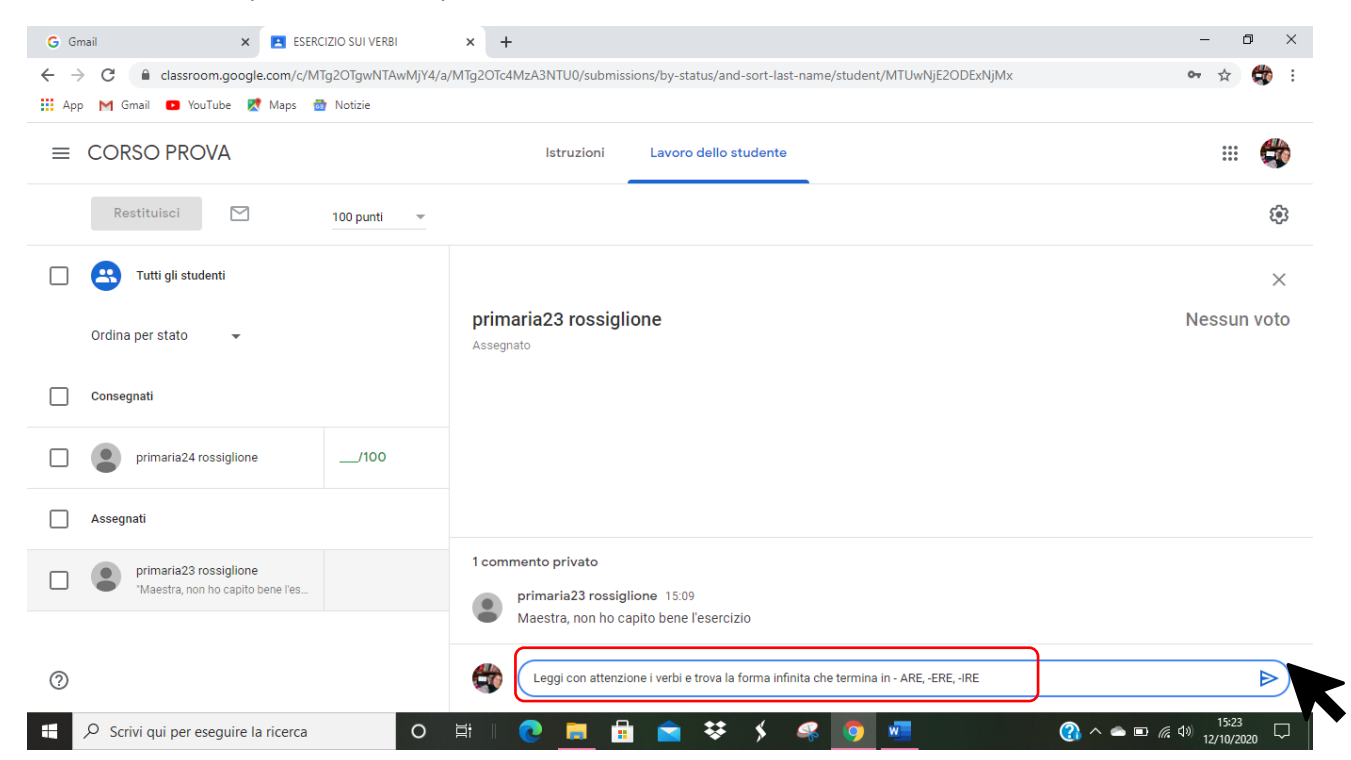

#### Clicco sull'alunno che ha consegnato il compito per correggerlo

#### Compare il suo ALLEGATO nello spazio centrale

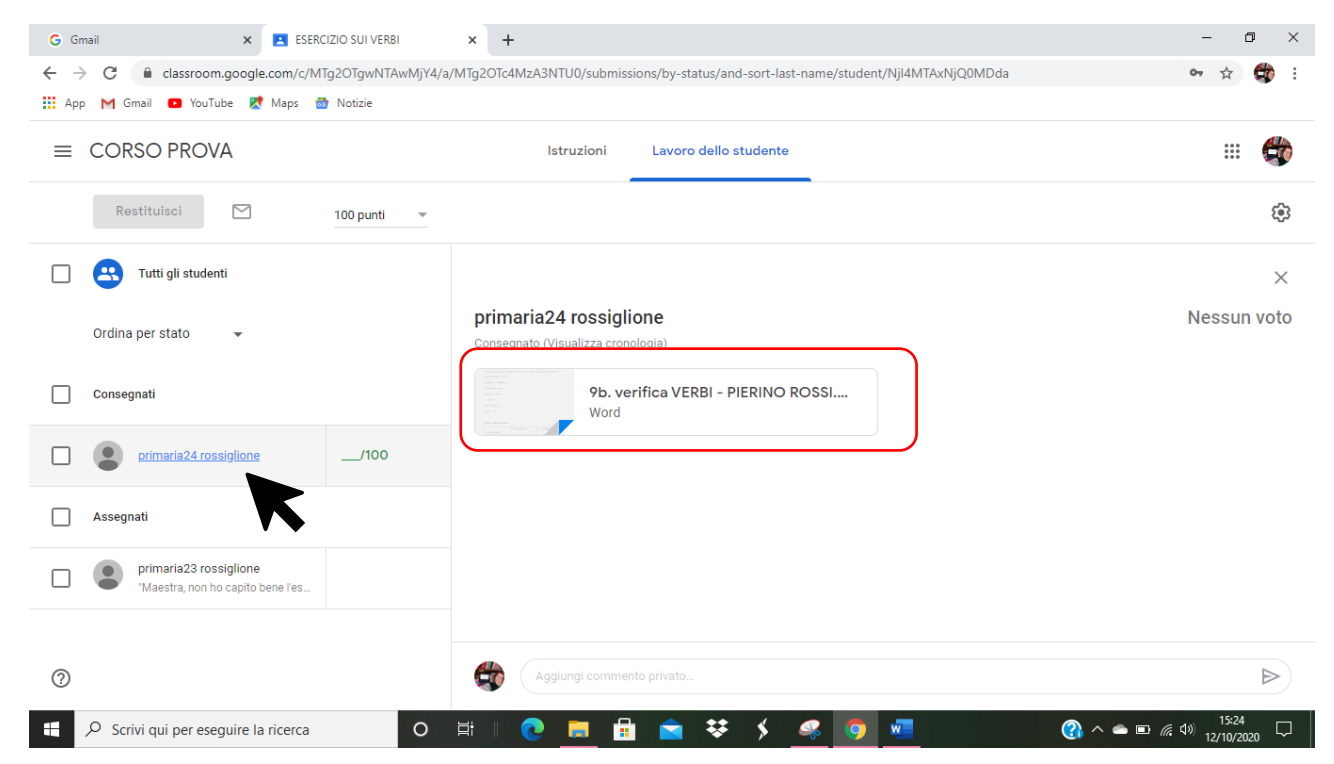

#### Clicco SULL'ALLEGATO per aprirlo e **VISUALIZZARE IL COMPITO**

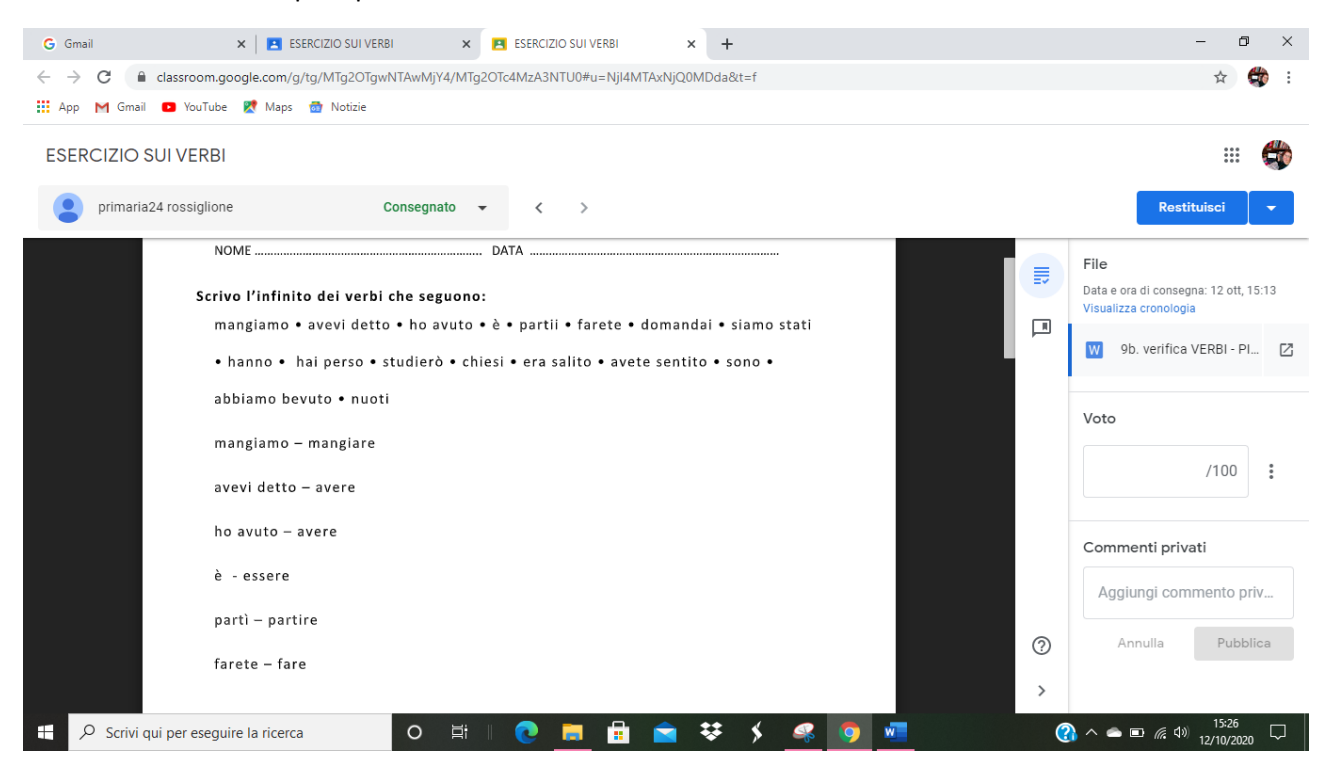

# **PER CORREGGERE** CLICCO 2 VOLTE SULL'ERRORE E LO SELEZIONO; compare la **BANDIERINA** PER UN COMMENTO

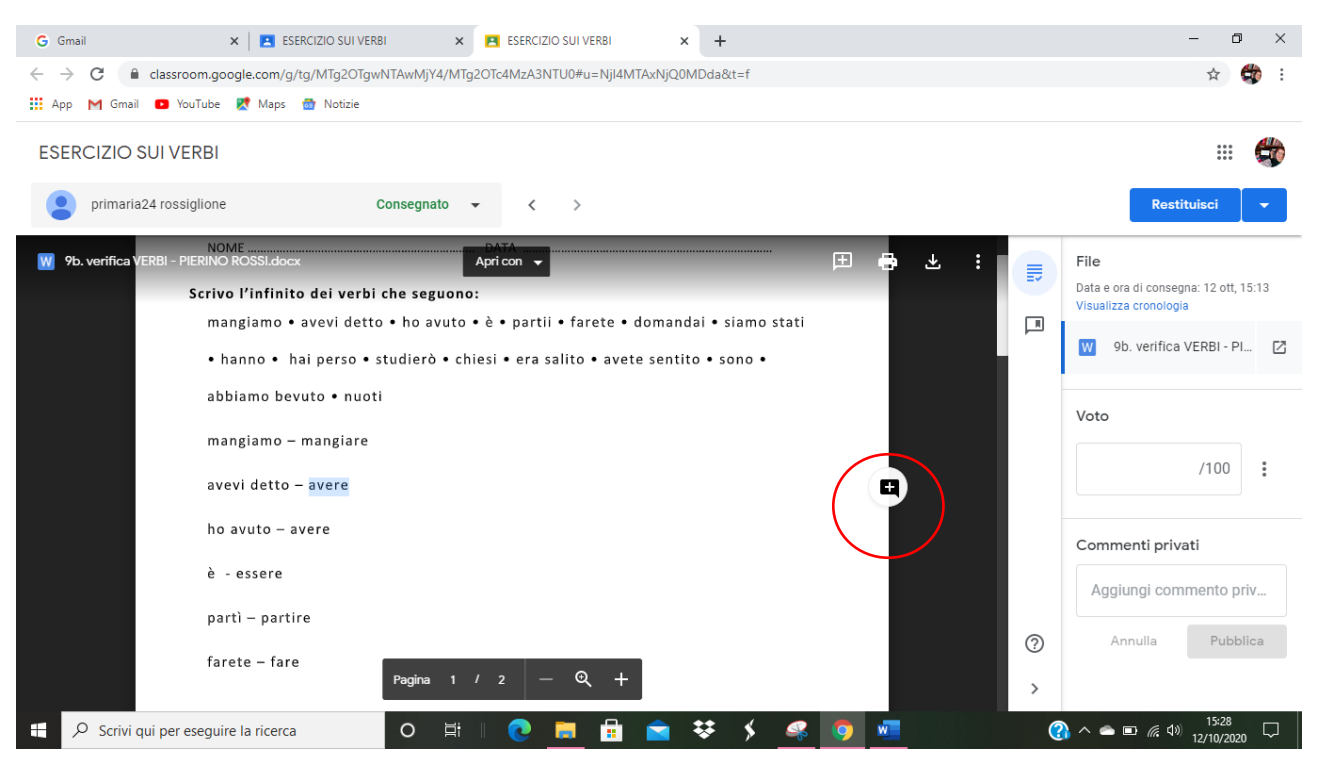

#### CLICCO sulla BANDIERINA e inserisco un commento/ la correzione

![](_page_3_Picture_3.jpeg)

Clicco su **COMMENTA**

![](_page_4_Picture_0.jpeg)

ACCANTO AL COMPITO L'ALUNNO PUÒ **VISUALIZZARE CORREZIONI E COMMENTI**.

#### Posso inserire un COMMENTO PRIVATO AL COMPITO

# Clicco su **PUBBLICA** per pubblicarlo

#### Posso inserire un VOTO SOTTOFORMA DI PUNTEGGIO

![](_page_4_Picture_5.jpeg)

#### G Gmail  $\times$   $\overline{\phantom{a}}$  ESERCIZIO SUI VERBI X **P** ESERCIZIO SUI VERBI  $\times$  +  $\Box$   $\Box$  $\leftarrow\\ \rightarrow\\ \text{ } \mathbf{C} \qquad \text{\'{e} classes} \\ \text{com.google.com/g/tg/MTg2OTgwNTAwMjY4/MTg2OTc4MzA3NTU0\#u=NjlAMTAxNjQ0MDda&t=f \\$ ☆ → **III** App M Gmail **D** YouTube X Maps a Notizie **ESERCIZIO SUI VERBI All** primaria24 rossiglione Consegnato a di consegna: 12 ott  $\mathbb{F}$ Apricon  $\blacksquare$  $\rightarrow$ 玉 ÷ ea verol - Flerino Rossi.cocx<br>Scriva l'infinita dei verbi che seguano 長 mangiamo • avevi detto • ho avuto • è • partii • farete • domandai • siamo stati W 9b. verifica VERBI -... Z  $\Box$ • hanno • hai perso • studierò • chiesi • era salito • avete sentito • sono • abbiamo bevuto • nuoti Voto mangiamo - mangiare  $/100$  $\ddot{\phantom{a}}$ avevi detto – <mark>avere</mark> Giovanna Past... ho avuto - avero Avevi detto - verbo DIRE<br>avere è ausiliare Commenti privati è - essere part) - partire Rifletti con attenzione sulla funzione di essere farete - fare e avere guando sono ausiliari  $\odot$ Scrivi i verbi in tabella: Annulla Pubblic Pagina 1 / 2  $\odot$ 2<sup>e</sup> coniugazio Descrivi qui per eseguire la ricerca 类。  $\left\langle \right\rangle$  $\circ$ Ξi A ര  $\bullet$  m  $\epsilon$

### Per RESTITUIRE IL COMPITO CORRETTO CLICCO SU **RESTITUISCI** IN ALTO A DESTRA

#### CONFERMO LA RESTITUZIONE

![](_page_5_Picture_3.jpeg)

Il tasto RESTITUISCI è grigio: significa che lo studente ha ricevuto il compito corretto

![](_page_6_Picture_0.jpeg)

Anche la restituzione del compito può essere PROGRAMMATA E MODIFICATA cliccando sulla FRECCIA accanto a RESTITUISCI

![](_page_6_Picture_2.jpeg)

Se ho un TABLET CON PENNA TOUCH o un PC con monitor TOUCH e una penna, posso correggere anche a mano libera, come su una pagina di quaderno e restituire il compito via mail allo studente o in questo modo che ho appena descritto.

Devo però **SCARICARLO** con il tasto in alto (1)

Posso anche **STAMPARE** direttamente il lavoro del mio studente e correggerlo a mano (2)

Posso **APRIRLO** CON UN PROGRAMMA DI VIDEO SCRITTURA (3)

![](_page_7_Picture_4.jpeg)